The ADR Viewer shows aggregate counts of the clients being reported on the ADR and allows users to find clients easily to adjust any incorrect clinical data.

To view the ADR follow these instructions:

1. Click Reports.

Customize Provider Summary Add Client **Find Client** Reports Rapid Entry Appointments My Settings System Information System Messages Administrative Options **External Links** Switch Providers Log Off

2. Click *HRSA Reports*.

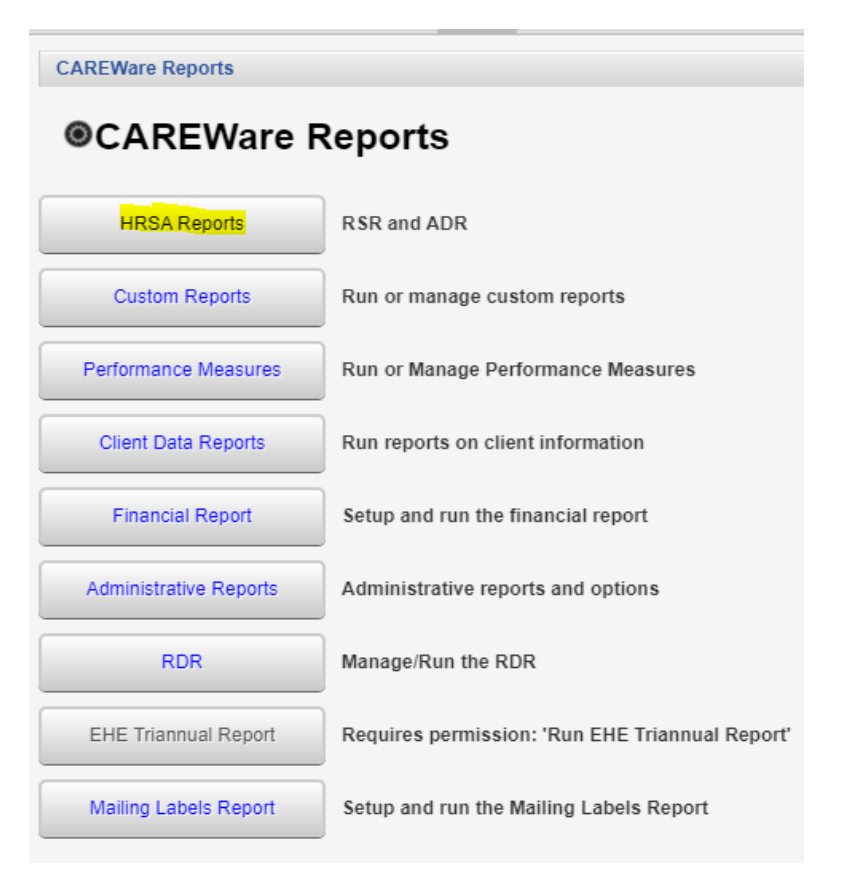

## 3. Click *ADR Viewer*.

**CAREWare Reports > HRSA Reports** Help Back **@HRSA Reports** RSR Client Report Create the RSR client level data file View RSR files **RSR Viewer** View the RSR Validation Report **RSR Validation Report ADR Client Report** Create the ADR Client Report **ADR** Viewer View ADR files **ADR Validation Report** View the ADR Validation Report 4. Click *Choose File*.

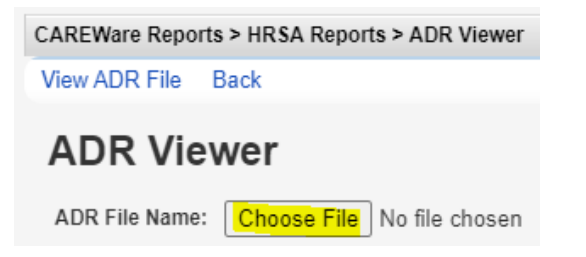

5. Select the client export file.

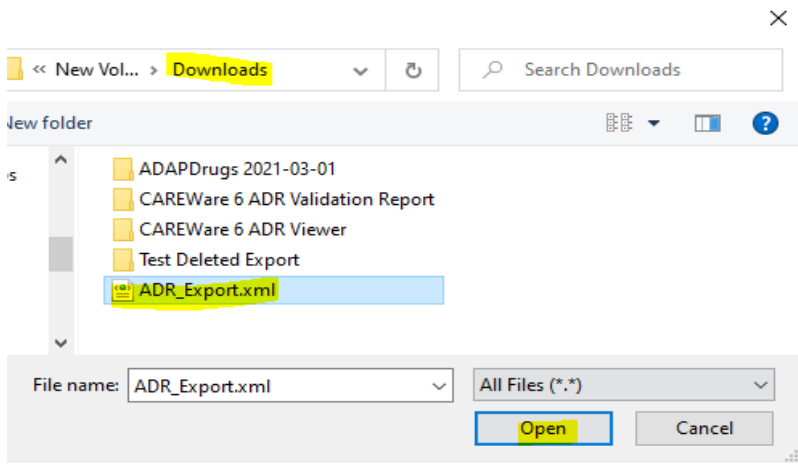

6. Click *Open*.

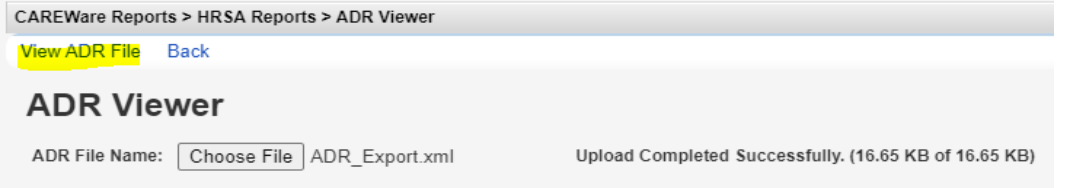

## 7. Click *View ADR File*.

The ADR Viewer shows the results of that client export file.

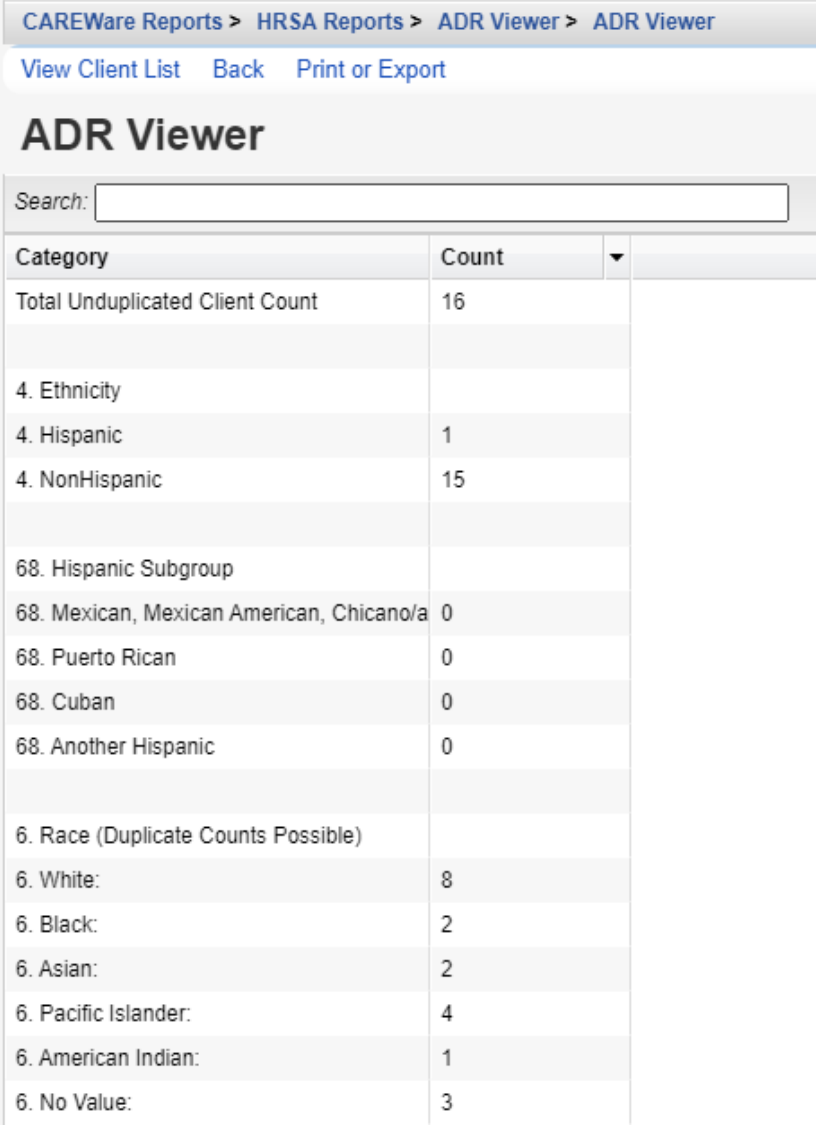

To get the list of clients, follow the instructions below:

- 1. Click the any row with a value greater than zero.
- 2. Click *View Client List.*

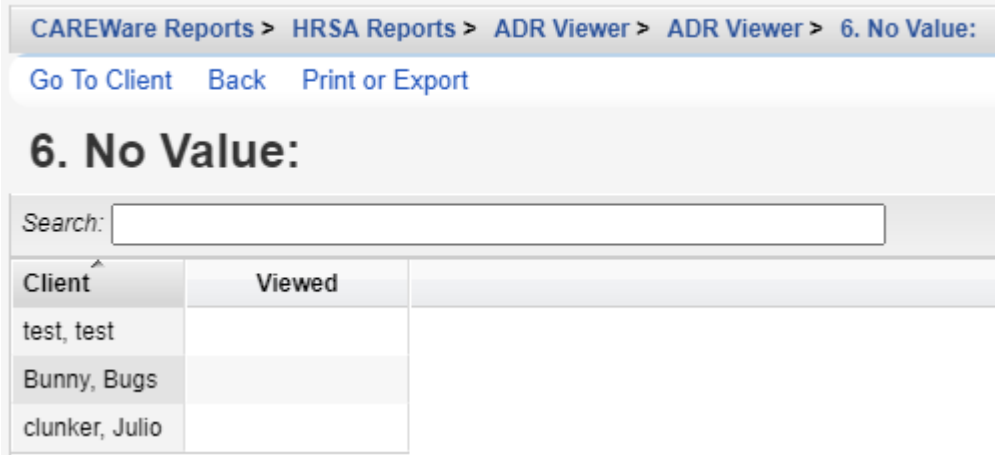

To go to a client record follow these instructions:

- 1. Click a client.
- 2. Click *Go to Client*.

The*Print or Export* button can be used on any of these pages to print the results or the list of clients.

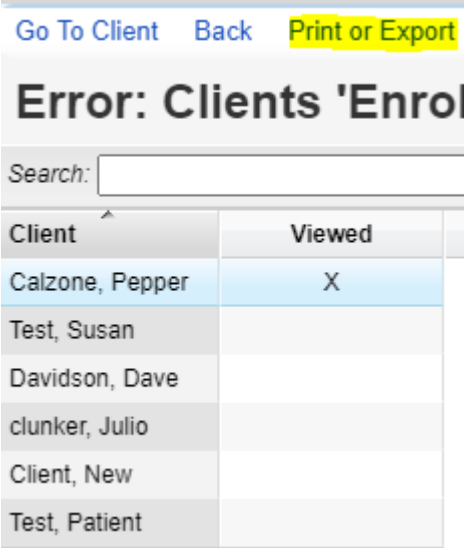